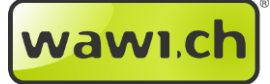

# *Modul: FTP to WaWi*

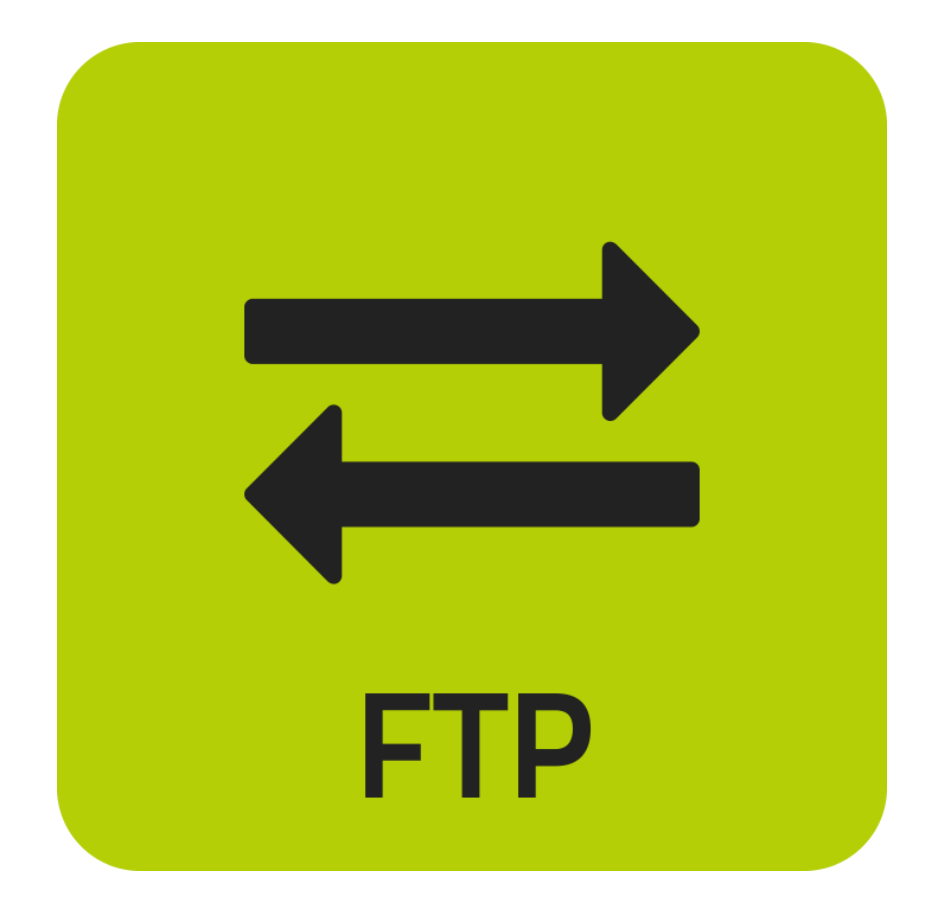

*Version 1.2*

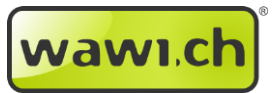

## 1 Inhaltsverzeichnis

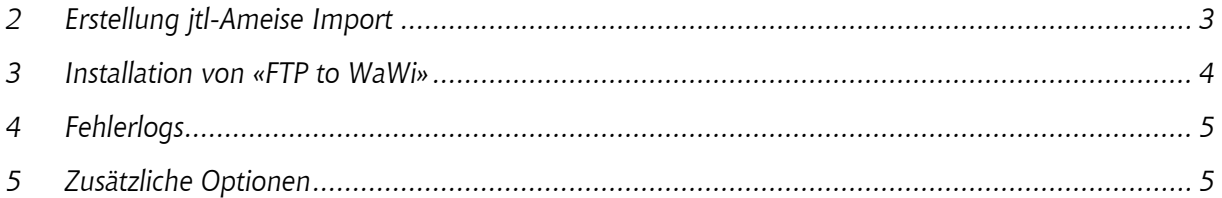

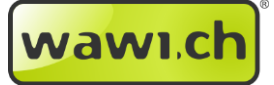

### <span id="page-2-0"></span>*2 Erstellung jtl-Ameise Import*

- *2.1 Im JTL-Wawi eine neue Importvorlage erstellen: Unter dem Menü «jtl-wawi/jtl-Ameise» auf «Import» klicken und dann auf «Import» / «Artikeldaten»*
- *2.2 Das zu importierende (wiederkehrende) CSV auswählen und die Importvorlage gemäss Wunsch konfigurieren. Zu beachten gilt, dass dieselbe Zeichenart wie im CSV ausgewählt werden muss.*

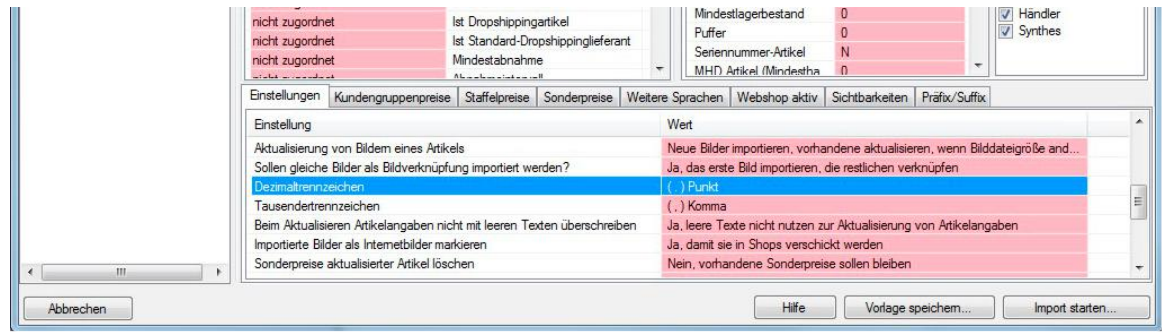

*2.3 Anschliessend den Import speichern unter «Vorlage speichern». Merken Sie sich diese «ID». Diese ist im «FTPtoWaWi.exe.config» unter «ID» einzutragen:*

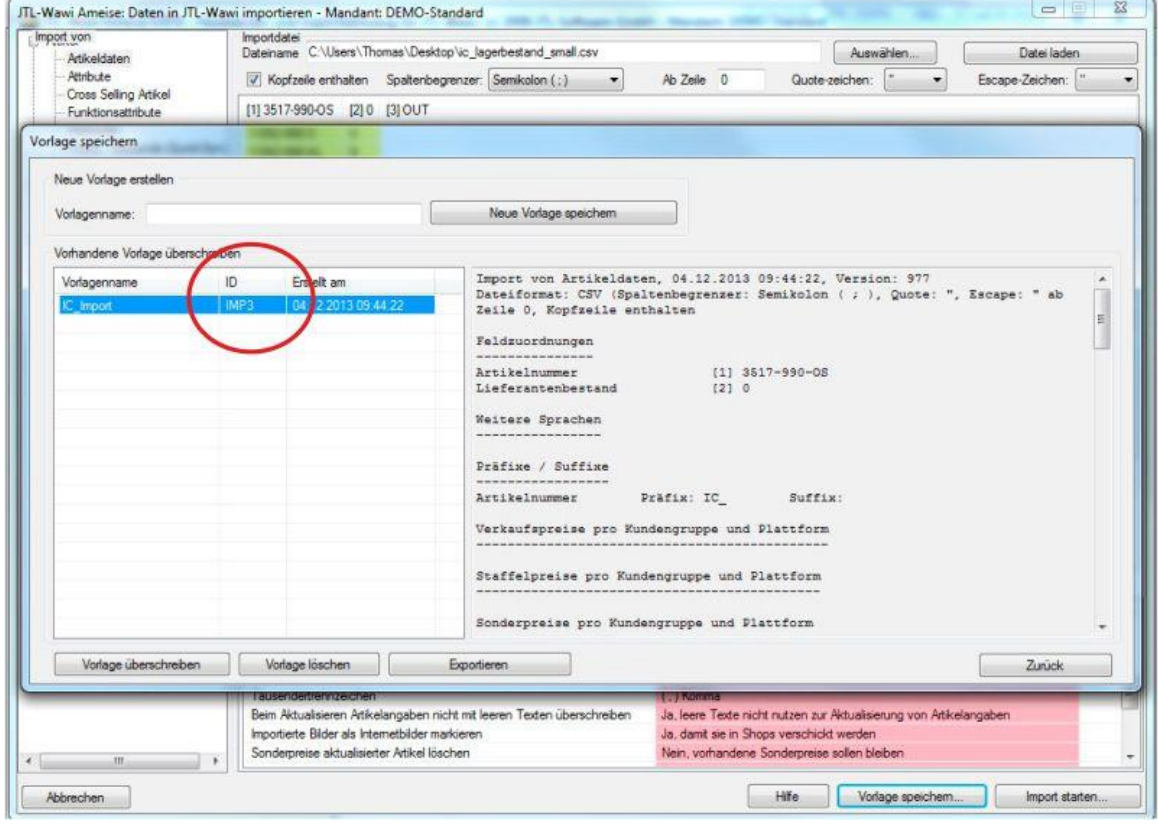

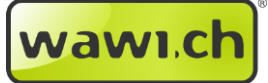

#### <span id="page-3-0"></span>*3 Installation von «FTP to WaWi»*

- *3.1 Das Modul kann man hier erwerben: https://elink.ch/jwo6bp*
- *3.2 Laden Sie die aktuelle Version der Software anschliessend von Ihrem Webshop-Konto unter <https://shop.wawi.ch/jtl.php> oder aus Ihrem KIS Kundencenter (unter login.photografix.ch) herunter. (Sollten Sie noch kein Webshop-Konto besitzen, kontaktieren Sie uns unter [support@photografix.ch](mailto:support@photografix.ch) und wir werden Ihnen ein Konto erstellen, bitte nicht selbst eines erstellen da ansonsten Ihre bestehenden Lizenzen nicht angezeigt werden.)*
- *3.3 ZIP Datei entpacken. Anschliessend installieren Sie das «FTP to WaWi» nicht im Windows Programmverzeichnis um Berechtigungsprobleme zu vermeiden, sondern z.B. unter C:/FTP2WaWi*

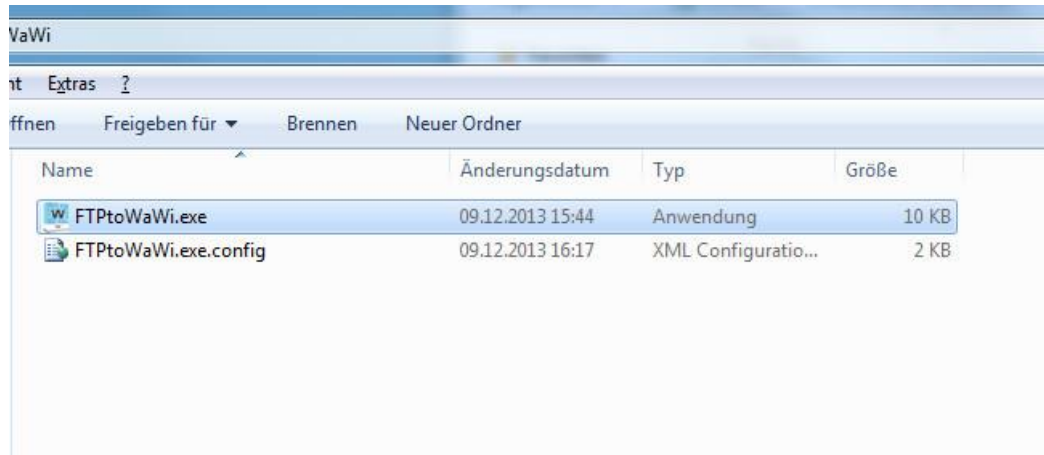

*3.4 Mit einem Rechtsklick die Datei «FTPtoWaWi.exe.config» in einem Texteditor (z.B. Notepad++) öffnen und einmalig die Zeilen 7 - 15 anpassen mit Ihren eigenen Daten.*

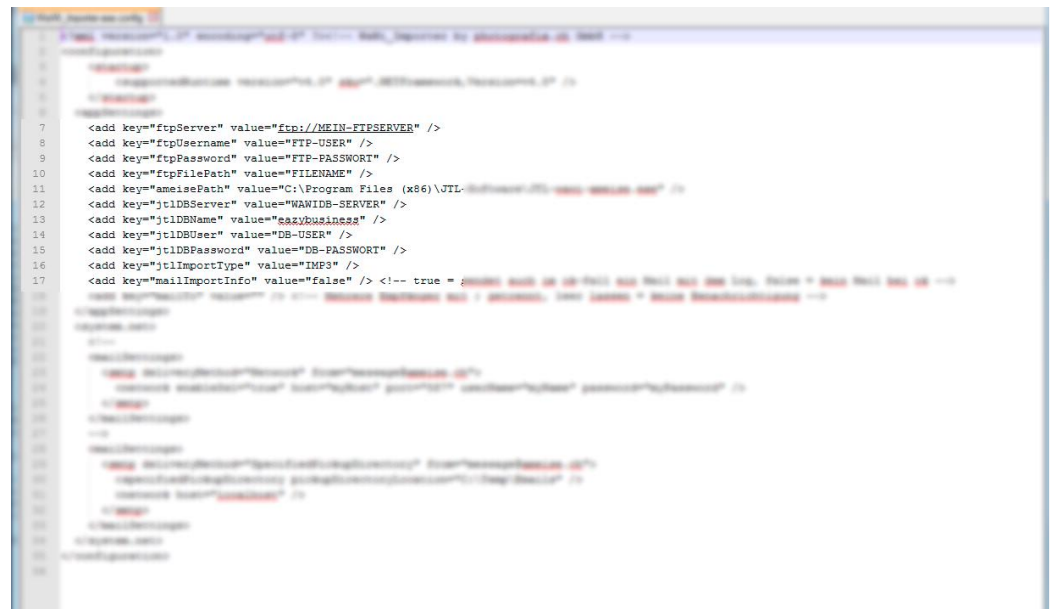

- *3.5 In Zeile 16 fügen Sie die «ID» der unter Punkt 2.3 erstellten Ameise Importvorlage ein. (Optional konfigurieren Sie ab Zeile 17 noch die E-Mailbestätigung)*
- *3.6 Nachdem alles gespeichert wurde, kann mit einem Doppelklick auf die Datei «FTPtoWaWi.exe» der automatisierte Vorgang gestartet werden.*

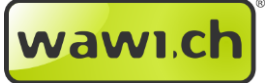

#### <span id="page-4-0"></span>*4 Fehlerlogs*

*4.1 Damit Fehlerlog gespeichert werden können, muss im Programmordner vom «FTP to WaWi» wie unten beim Bild noch ein Ordner «Emails» erstellt werden.*

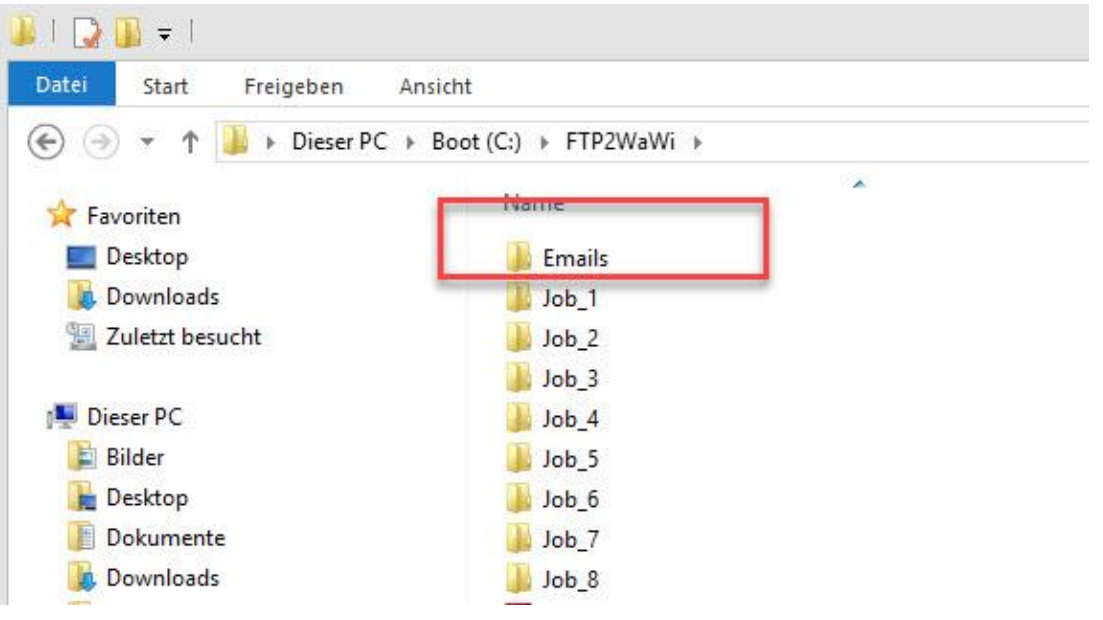

*4.2 Fehlerbenachrichtigung Standard: Kommt es bei einem Job zu Fehlern, wird Standardmässig im Ordner des Jobs eine Fehlermeldung abgelegt:*

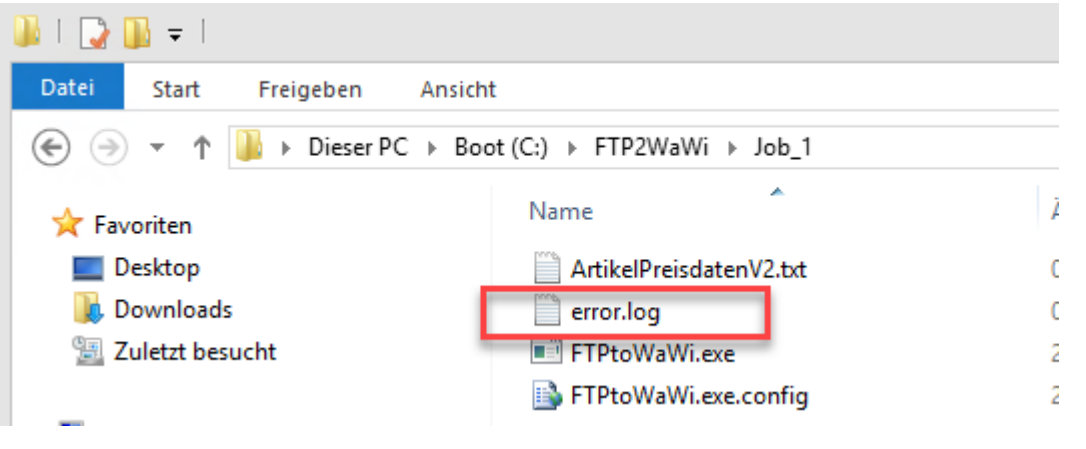

*4.3 Optionale Fehlerbenachrichtigung per E-Mail: Wen in der «FTPtoWaWi.exe.config» konfiguriert sind optional bei Fehlern auch E-Mailbenachrichtigungen möglich. Da es in Abhängigkeit mit dem eingesetzten Server nicht überall genutzt werden kann, empfehlen wir diese Funktion nur experimentell zu nutzen.*

### <span id="page-4-1"></span>*5 Zusätzliche Optionen*

- *5.1 Der Ordner mit der \*.exe Datei und den config File kann beliebig oft kopiert werden, und somit für Importe der verschiedenen Lieferanten (derselben Firma) verwendet werden*
- *5.2 Fügen Sie die \*.exe Datei in den Windows Taskplaner ein, um automatische, zeitgesteuerte Ausführungen zu ermöglichen.*

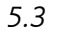

# wawi.ch

# *Kontaktdaten*

*photografix.ch GmbH Sonnmattstr. 17 CH-6206 Neuenkirch*

*Web: www.wawi.ch Kundencenter: support.photografix.ch E-Mail: support@photografix.ch Telefon (Vertrieb): +41 (0)41 467 32 10 Fax: +41 (0)41 467 32 11*

*© Copyright by photografix.ch GmbH*